## **RH-150AUTO, RH-45AUTO (**表面**)** 组合式洛氏硬度测量仪 使用手册

## **G & R Technology Inc.**

单位名称: 深圳市欧亚精密仪器有限公司 地址: 深圳市宝安区沙井创新路广场一号 0908 室 1 电话:0755-23501616 手机:13538187378 传真:0755-85258997 企业邮箱:ouyayiqi@163.com 网址:www.ouya17.com

1

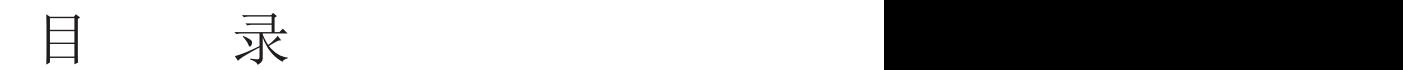

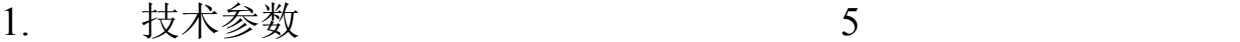

- 2. 标准配置 7
- 3. 功能描述 9
- 4. 测试原理和过程 11
- 5. 工件的预处理 11
- 6. 基本操作 12
- 7. 硬度测量仪的设置 27
- 8. 硬度测量仪的维护和保养 29

#### **RH-45AUTO** 表面洛氏硬度测量仪

#### 简述 医二氯化物 医心包的 医心包的 医心包的

RH-150AUTO 洛氏硬度测量仪和 RH-45AUTO 表面洛氏硬度测量仪是一种组合式 的硬度测量仪。这种硬度测量仪是一种高精度的,高效的自动化测量仪。这种硬度 测量仪是由一个测量头和一些特别的框架组成。用户可以根据工件的测量需要,选 择不同的框架,并把测量主体安装在框架上,组合成专用的硬度测量仪。

硬度测量仪采用重量传感器作为力测量元件,组成闭环的数字自动控制系统, 自动 控制压头对工件的施压。硬度测量仪还采用位移传感器作为压痕测量元件,高精度 完成测量工作。

硬度测量仪可以直接读取 HRA, HRB, HRC, (RH-150AUTO) 15N, 30N, 45N,15T,30T,45T(RH-45AUTO),也可读取 HV 和 HB 的换算值。

硬度测量仪有蓝牙驱动器,直接把测试数据送到蓝牙打印机打印。硬度测量仪还有 USB 接口,可以同 PC 通信。

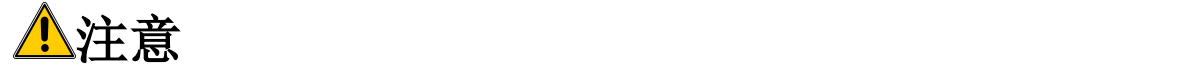

- 1. RH-150AUTO洛氏硬度测量仪和RH-45AUTO 表面洛氏硬度测量仪是自动化 测试仪器,在工作中,严禁用手触摸任何移动部件,包括压头,以免伤害身  $\sqrt{\dot{a}}$ 。
- 2. 开始测试前,请检查压头是否在定位套内,如不在,请装入压头,否则,可 能损坏位移传感器。如果开始测试并测头的定位套接触到被测工件后,压头 仍不在定位套内,RH 系列洛氏硬度测量仪将自动感知,LCD显示"NO INDENTER" 并闪烁, 测头自动返回。
- 3. 测头的移动范围是25mm,如果超过此范围,测头将停止移动,并仅能向相反 的方向移动。

#### 使用注意事项

请在首次使用仪器前仔细阅读本手册。请保存本手册在安全的地方,以便参阅。

由于下列某种或多种原因造成的人身伤害或财产损失,我们将不承担任何责任:

- 1. 由于未按本手册的操作方法进行操作。
- 2. 未按照本手册中进行检查和维护。
- 3. 未经授权对仪器及其组件进行拆卸和修理。
- 4. 用化学液体擦拭塑胶部件。
- 5. 因事故、和不可抗力而造成的严重损坏。

#### 安全说明

严禁儿童或者受酒精,毒品或药物制剂影响的任何人操作本测量仪。不熟悉本手册 仪的人员在操作本测量仪时,必须有人监督。

## **1.** 技术参数

#### 主机参数

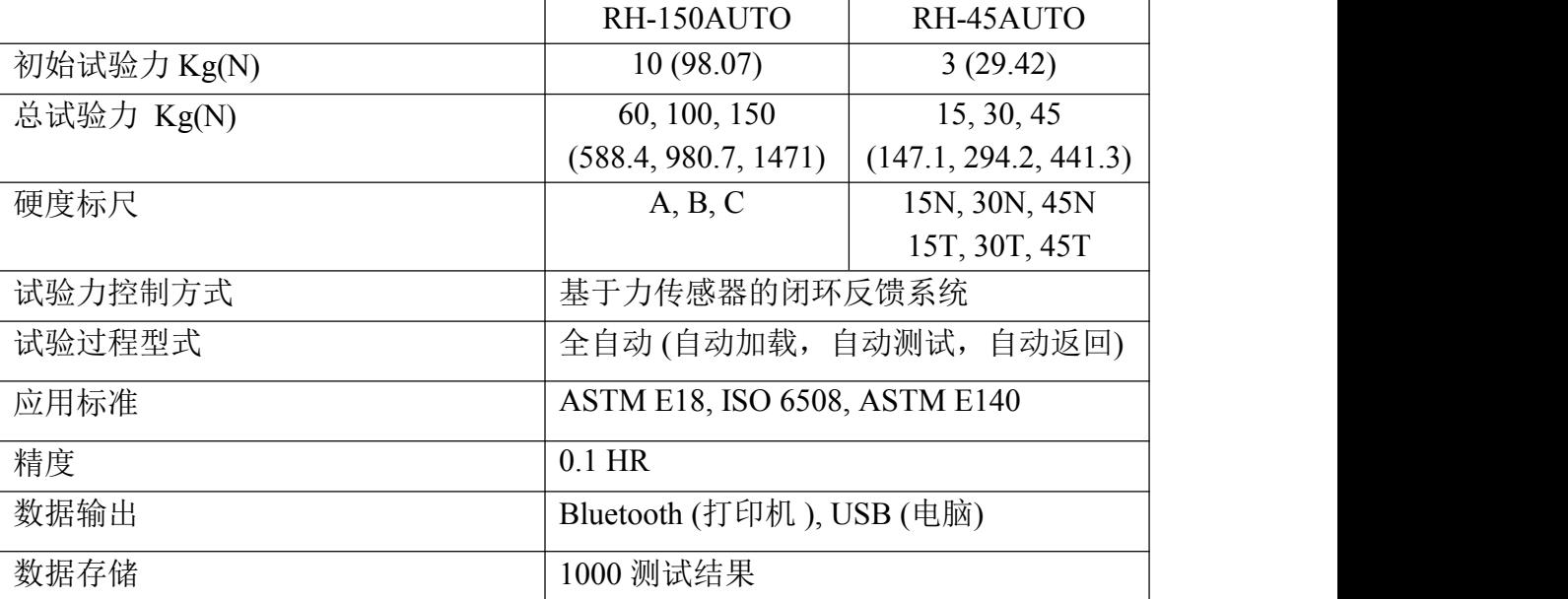

单位名称:深圳市欧亚精密仪器有限公司 手机:13538187378 2015 年 5 月 22 日 电 话:0755-23501616 地址:深圳市宝安区沙井创新路广场 1 号 0908 室 传 真:0755-85258997 邮箱:ouyayiqi@163.com 网址:www.ouya17.com

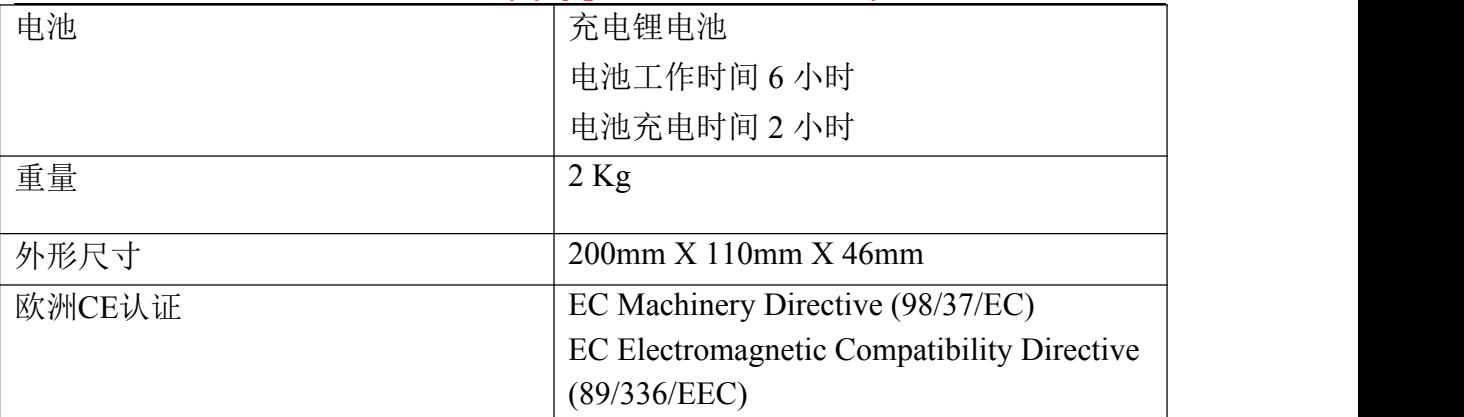

#### 测试范围

弓形框架:

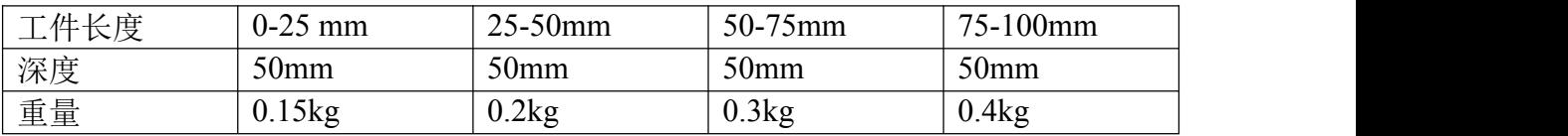

测管框架:

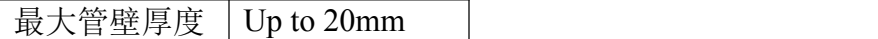

台式框架:

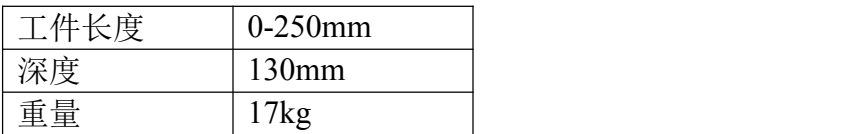

## **2.** 标准配置

RH-150AUTO 和 RH-45AUTO 洛氏硬度测量仪有两种不同的配置,每一种 配置都包括不同的框架和附件。购买本公司产品后,请根据下面的清单检查包装内 容。

配置 **1:** 台式框架洛氏硬度测量仪:

RH-150AUTO (or RH-45AUTO) 主机 金刚石压头 1.58mm硬质合金球压头 20-35HRC 1块 59-65HRC 1块 60-85HRBW 1块 内六角扳手 11.1V 充电电池 电源适配器 台式框架

单位名称:深圳市欧亚精密仪器有限公司 手机:13538187378 2015 年 5 月 22 日 电 话:0755-23501616 地址:深圳市宝安区沙井创新路广场 1 号 0908 室 传 真:0755-85258997 邮箱:ouyayiqi@163.com 网址:www.ouya17.com

> 连接板 60mm平面砧台 60mm V型砧台 16mm 内六方扳手 蓝牙打印机及电源适配器(选择配置)

#### 配置 **2:** 便携式洛氏硬度测量仪:

RH-150AUTO (or RH-45AUTO) 主机 金刚石压头 1.58mm硬质合金球压头 20-35HRC 1块 59-65HRC 1块 60-85HRBW 1块 内六角扳手 11.1V 充电电池 电源适配器 25mm 弓形框架 50mm 弓形框架 75mm 弓形框架 100mm 弓形框架 自定心平面砧台 自定心V型砧台 30mm平面砧台 30mm V型砧台 塑料提箱 蓝牙打印机及电源适配器(选择配置) 测管框架(选择配置) 测球砧台及定位套(选择配置)

8

## **3.** 功能描述

以图 1 and 图 2 说明 RH-150AUTO 洛氏硬度测量仪。

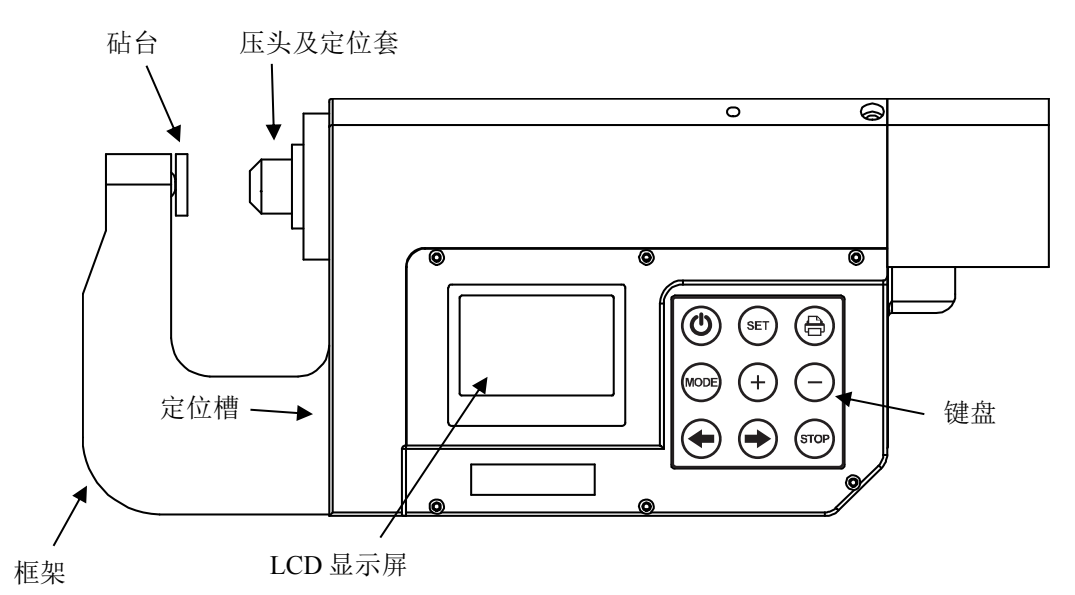

图 1: 洛氏硬度测量仪前视图

- 1. 液晶显示屏:液晶显示屏可以显示测试结果、操作说明及提示。
- 2. 键盘
- ① 键: 电源开关.注意: RH-150AUTO 硬度测量仪有省电功能: 当硬度测量 仪不工作超过 5 分钟后, 将自动关机。
- 功能键: SET, MODE, 一: 这些键根据液晶显示屏的提示进行各种功能操 作。
	- 台 键: 蓝牙传输 按这个键将把数据送到打印机。
	- 键: 用干开始测试或向前移动压头。
	- ◆键: 向后移动压头。
	- STOP 键: 停止压头的移动。

压头和定位套: 压头用来在样件上产生压痕。定位套用来保持压头并测量压痕 的深度。压头安装:将压头 2 放入定位套内,定位套和测头的端面都有一刻 线,对准这俩条刻线,并将定位套用力推入测头的孔内。然后将定位套旋转一 定的角度,定位套锁在测头的孔内。

- 3. USB 接口: 用 USB 电缆连接硬度测量仪与电脑。
- 4. 充电器接口: 连接充电器并给硬度测量仪的电池充电。
- 5. 砧台: 用来夹持被测工件。根据需要,有不同的种类砧台。
- 6. 定位槽: 通过螺丝把各种框架固定在这个定位槽内。

单位名称:深圳市欧亚精密仪器有限公司 手机:13538187378 2015 年 5 月 22 日 电 话:0755-23501616 地址:深圳市宝安区沙井创新路广场 1 号 0908 室 传 真:0755-85258997 邮箱:ouyayiqi@163.com 网址:www.ouya17.com

7. 框架: 同砧台配合, 用来夹持被测工件。有各种不同的框架适合不同尺寸和 不用形状的被测工件。

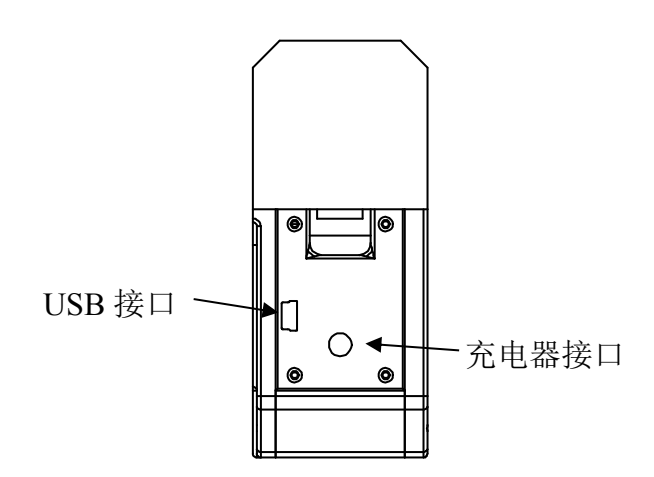

Figure 2: 洛氏硬度测量仪侧视图

#### 各种框架介绍:

1.弓形框架: 主机同这些框架结合并组成便携式硬度测量仪。. 弓形框架 有不同的尺寸:0-25mm, 25-50mm, 50-75mm, and 75-100mm.

2. 测管框架:主机同这框架结合并组成便携式测管硬度测量仪。

3. 台式框架: 主机同这框架结合并组成台式硬度测量仪。

主机与台式框架的安装与调整:

- a。先用两个M6内六角螺丝将连接板紧固在主机上。
- b。根据被测工件的大小,将连接板的键插入台式框架的相应的槽内。
- c。在台式框架的背面用螺栓把连接板紧固在台式框架上。
- d。根据被测工件选择砧台,并旋在框架上。

注意:根据测量的需要,台式框架可以垂直放置或水平放置。

## **4.** 测试原理和过程

用户先将被测工件放在砧台与压头之间。用户启动硬度测量仪,先按 关键, 然后按◆ 键, 电机旋转, 压头向工件前讲, 当压头接近工件时, 按 STOP 键, 压头停止前进。用户可根据压头的尖端, 调整工件被测的位置。 用户再次按← 键, 电机旋转, 位移测量套压紧工件, 并压头尖端与位移测量 套在一个平面上。

根据 ASTM E-18 洛氏硬度测试方法标准,先对被测工件施加一个初始试验  $\pm$  FO.

电机继续旋转,并根据力传感器的反馈,电机通过压头继续对工件施压,并使 作用力达到 F0。

电机停止驱动,根据 ASTM E-18 洛氏硬度测试方法标准,稳定一个确定的 时间。位移传感器测量压头的尖端在工件上的压痕深度。

根据 ASTM E-18 洛氏硬度测试方法标准,再对被测工件施加一个附加试验力  $F1$ , 使总试验力  $F=F0+F1$ 。

电机通过压头继续对工件施压,并根据力传感器的反馈,使压头在工件的总作 用力达到 F。电机停止驱动, 根据 ASTM E-18 洛氏硬度测试方法标准, 稳定一 个确定的时间。

根据 ASTM E-18 洛氏硬度测试方法标准, 然后对被测工件减压并减到初始试 验力 F0。

当电机反向旋转,压头反方向移动。压头对工件减压,并根据力传感器的反 馈,使压头在工件的作用力减到 F0。电机停止驱动,根据 ASTM E-18 洛氏硬 度测试方法标准,稳定一个确定的时间。位移传感器再测量压头在工件上的压 痕深度。

数据处理系统根据位移传感器两次测量值进行计算和分析,求出测试的硬度。 数据显示系统把所测的结果显示, 数字通信系统通过有线例如 USB 或者无线例 如 Bluetooth 把数据送往计算机和打印机。

## **5.** 工件的预处理

为了保证测试的精度,在测试前应对被测的工件进行如下预处理:

- 1.测试应在一个干静的表面进行,应除去氧化层,硬化层,油脂及附着物。
- 2.被测试的工件应由一个平滑的表面,测试前应进行加工处理,表面的粗糙度应 小或等于1.6µm.

3. 被测试的工件的厚度不小于2mm。

## **6.** 基本操作

开机 しょうしょう しゅうしょう しんしゃく しんしゃく しんしゃく

按 $\bigcirc$ 键后,硬度测量仪接通电源. 液晶显示屏显示主视窗包括前一次的测试结果:

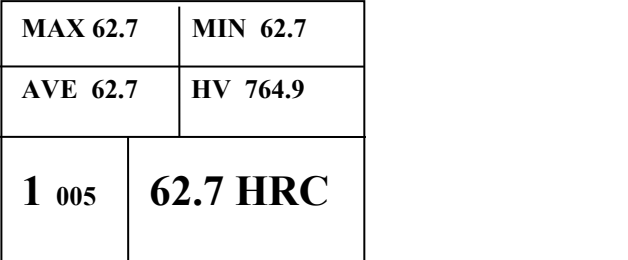

#### 测试设置

1. 在主视窗, 您可选择操作参数。首先, 按 SET 键, 液晶显示屏显示每组测试的 次数。按十键或一键选择每组测试的测试的次数(从1到10)。

# **AVE 04**

2. 继续按 SET 键, 测试仪进入选择硬度标尺的界面。按 键, 液晶显示屏可滚 动显视如下的视屏,通过按 SET 键,确定您所选择硬度标尺。

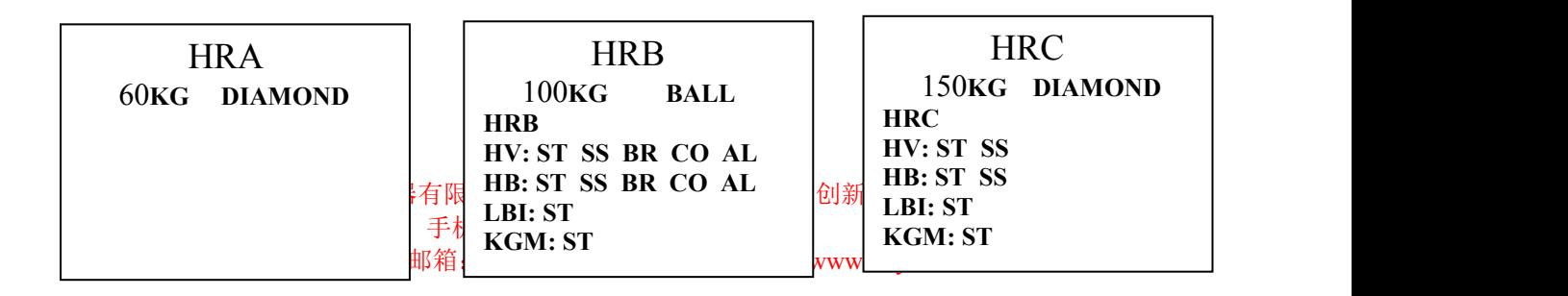

下面对每个视屏操作说明: a.设置硬度标尺 HRA, 通过按 <sup>+ +</sup> 键, 见如下视屏:

> **HRA** 60**KG DIAMOND**

HRA 总载荷 60Kg 金钢石压头

按 SET 键, 返回主视窗, 开始硬度标尺为 HRA 的测试。 b.设置硬度标尺 HRB, 通过按 章 键, 见如下视屏:

HRB 100**KG BALL HRB HV: ST SS BR CO AL HB: ST SS BR CO AL LBI: ST KGM: ST**

HRB 总载荷 100Kg 1.58mm 球压头 **HRB HV: ST SS BR CO AL HB: ST SS BR CO AL LBI: ST KGM: ST**

单位名称: 深圳市欧亚精密仪器有限公司 地址: 深圳市宝安区沙井创新路广场一号 0908 室 14 电话:0755-23501616 手机:13538187378 传真:0755-85258997 企业邮箱:ouyayiqi@163.com 网址:www.ouya17.com 14 按MODE键可纵向循环选择换算标尺HRB, HV, 和HB及强度换算KSI (千磅/英寸<sup>2</sup>),KGM(Kg/MM<sup>2</sup>),被选中的参数将闪烁。在选好换算标尺(HV 或HB)后, 按→键, 横向循环选择被测的材料参数, 被选中的参数将闪烁。测试

单位名称:深圳市欧亚精密仪器有限公司 手机:13538187378 2015 年 5 月 22 日 电 话:0755-23501616 地址:深圳市宝安区沙井创新路广场 1 号 0908 室 传 真:0755-85258997 邮箱:ouyayiqi@163.com 网址:www.ouya17.com 材料包括:ST(钢),SS(不锈钢),BR(黄铜),CO(铜)和AL(铝)。请 根据被测的工件的材料选择相应的材料参数。

按 SET 键, 返回主视窗, 开始硬度标尺为 HRB 的测试。

c.设置硬度标尺 HRC, 通过按 → 键, 见如下视屏:

**HRC** 150**KG DIAMOND HRC HV: ST SS HB: ST SS LBI: ST KGM: ST**

HRC 总载荷 150Kg 金钢石压头 **HRC HV: ST SS HB: ST SS LBI: ST KGM: ST**

按MODE键可纵向循环选择换算标尺HRC,HV,和HB及强度换算 KSI (千磅/英寸<sup>2</sup>) KGM (Kg/MM<sup>2</sup>), 被选中的参数将闪烁。

在选好换算标尺(HV或HB)后,按→键,横向循环选择被测的材料参数,被选 中的参数将闪烁。测试材料包括:ST(钢),SS(不锈钢),。请根据被测的工 件的材料选择相应的材料参数。

按 SET 键, 返回主视窗, 开始硬度标尺为 HRC 的测试。

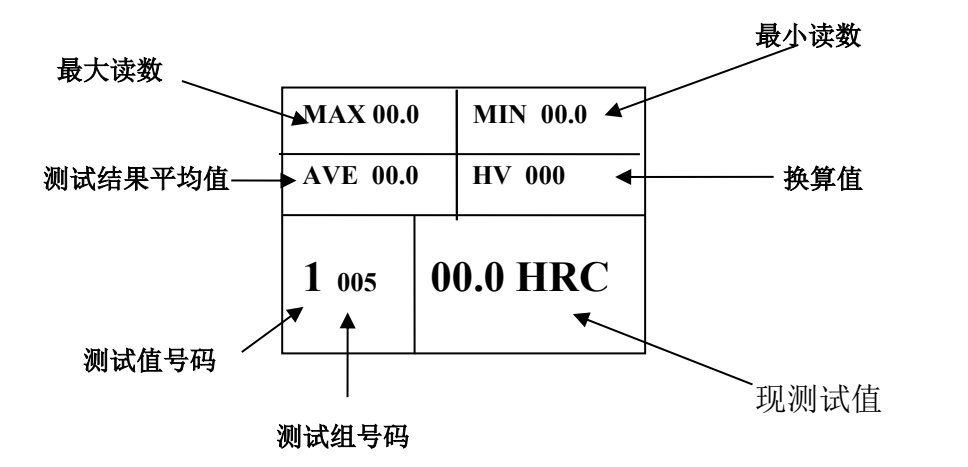

单位名称:深圳市欧亚精密仪器有限公司 手机:13538187378 2015 年 5 月 22 日 电 话:0755-23501616 地址:深圳市宝安区沙井创新路广场 1 号 0908 室 传 真:0755-85258997 邮箱:ouyayiqi@163.com 网址:www.ouya17.com

#### 测试过程

下面以 HRC 测试位例:

确定金钢石压头是否放在测头内,如果没有金钢石压头在测头内,请旋转定位 套,使定位套和测头的端面的刻线对准,将定位套和压头从测头取出。从定位 套中取出原压头,并更换成金钢石,对准定位套和测头的端面的刻线,并将定 位套用力推入测头的孔内。然后将定位套旋转一定的角度,定位套锁在测头的 孔内。

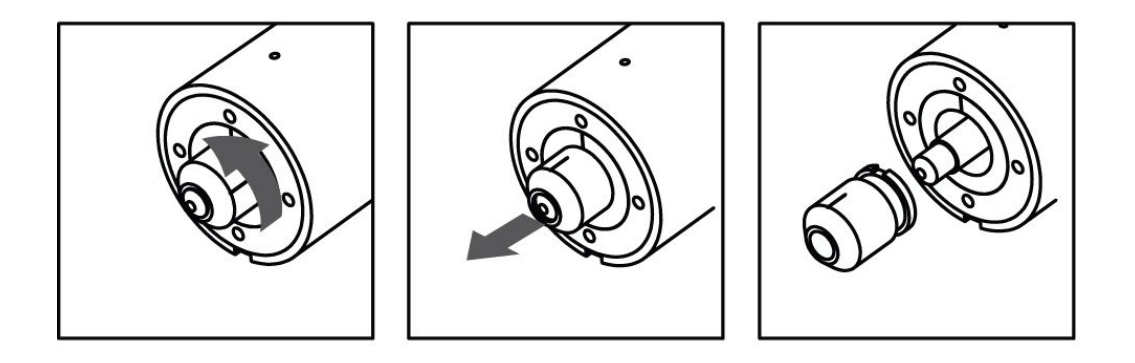

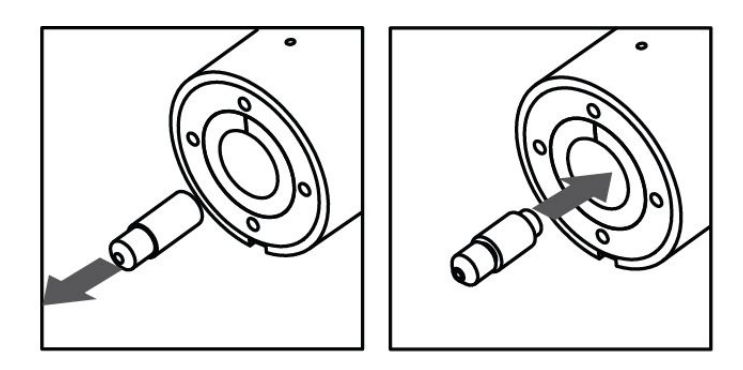

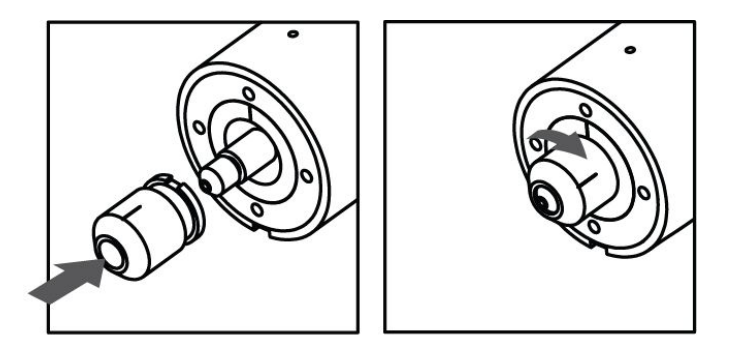

单位名称:深圳市欧亚精密仪器有限公司 手机:13538187378 2015 年 5 月 22 日 电 话:0755-23501616 地址:深圳市宝安区沙井创新路广场 1 号 0908 室 传 真:0755-85258997 邮箱:ouyayiqi@163.com 网址:www.ouya17.com

在主视窗界面,用户先将被测工件放在砧台与压头之间。按 键, 电机旋转, 压 头向工件前进, 当压头接近工件时, 按 STOP 键, 压头停止前进。用户可根据压头 的尖端,调整工件被测的位置。再按◆键,电机旋转,压头对工件施压,达到预 载荷 10KG 时, 电机自动停止转动, 视屏显示预载荷 10KG 和保持时间:

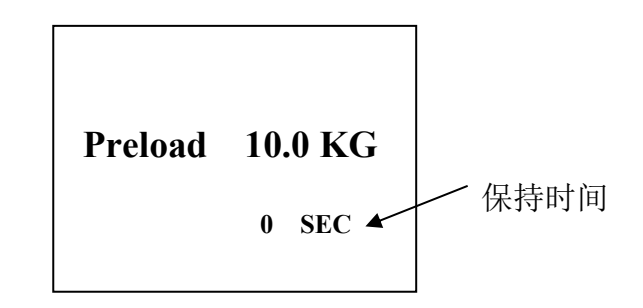

当保持时间到了设定值时,电机自动启动,压头对工件继续施压,达到总载荷 150KG 时,电机自动停止转动,视屏显示总载荷 150KG 和保持时间:

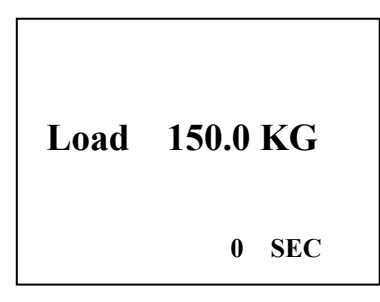

当保持时间到了设定值时,电机自动反向转动,压头对工件减压,达到卸载荷 10KG 时, 电机自动停止转动, 视屏显示卸载荷 10KG 和保持时间:

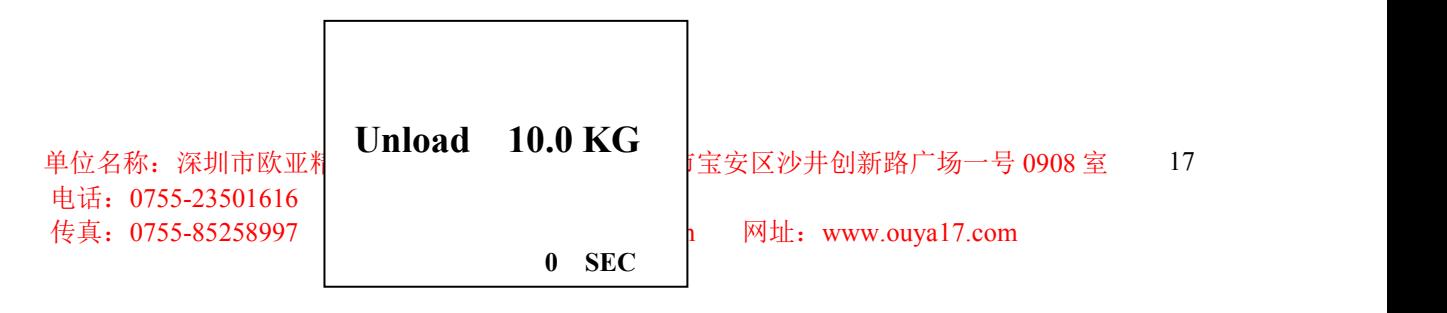

当保持时间到了设定值时, 电机继续反向转动, 压头对工件完全减压, 测头返回 开机前的位置,视屏显示测试结果。

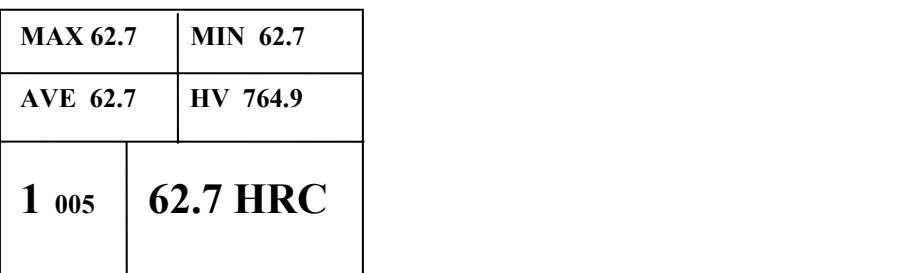

注意:在测试过程中不可接触被测工件,否则将影响测试结果。

#### 查找和删除测试结果:

- 1. 在主视窗通过按十键,可循环显示本测试组的所有的测试结果。按一键可删 除当前视屏中显示的数据。然后返回主视窗,并显示最后一次的测试结果。 如不想删除任何数据,请按 SET 键, 返回主视窗, 并显示最后一次的测试结 果。
- 2. 删除当前测试结果: 请按┳键,即可删除当前视屏中显示的数据, 返回主视窗, 并显示前一次的 测试结果。

#### 打印测试结果

先启动蓝牙打印机。在硬度测量仪的主视窗状态,按 = 键,视屏中显示 PRINTER,并 PAIR 字符闪烁,表示硬度测量仪同蓝牙打印机正在配对。

电话: 0755-23501616

**PRINTER PAIR**

单位名称: 深圳市欧亚精<br> **EXPLOSED DELATED**<br>

FXR 5 SKY 5 SKY 18 TO 18 TO 2008 室 18 18

传真: 0755-85258997 | **PAIR** h 网址: www.ouya17.com

一旦配对成功, 视屏则显示, GROUP 04 表示当前的测试数据组编号, 按十键或 键可循环选择要打印测试数据组编号,

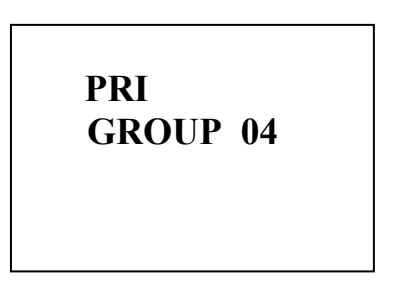

然后,再按 母键,要打印的数据传送到打印机并打印。

如果硬度测量仪同蓝牙打印机配对没有成功,视屏中显示:

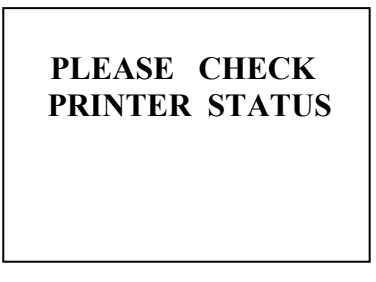

30 秒后,硬度测量仪返回主视窗。

#### 通过 **USB** 接口送测试结果到 **PC** 电脑

#### PC 电脑设定:

从 G & R Technology 网站下载驱动软件。 从下面网站下载并安装 Putty 软件 http://www.chiark.greenend.org.uk/~sgtatham/putty/download.html

1. 将 USB 电缆插入 RH-150AUTO 硬度仪的 USB 接口。

2. 重复按 MODE 键两次直到 LCD 视窗显示 "USB TRANSFER" PC 机 Windows 7 将提示:驱动程序没有安装 进入你的 Windows 7 控制面板

3. . 点击"Device Manager".

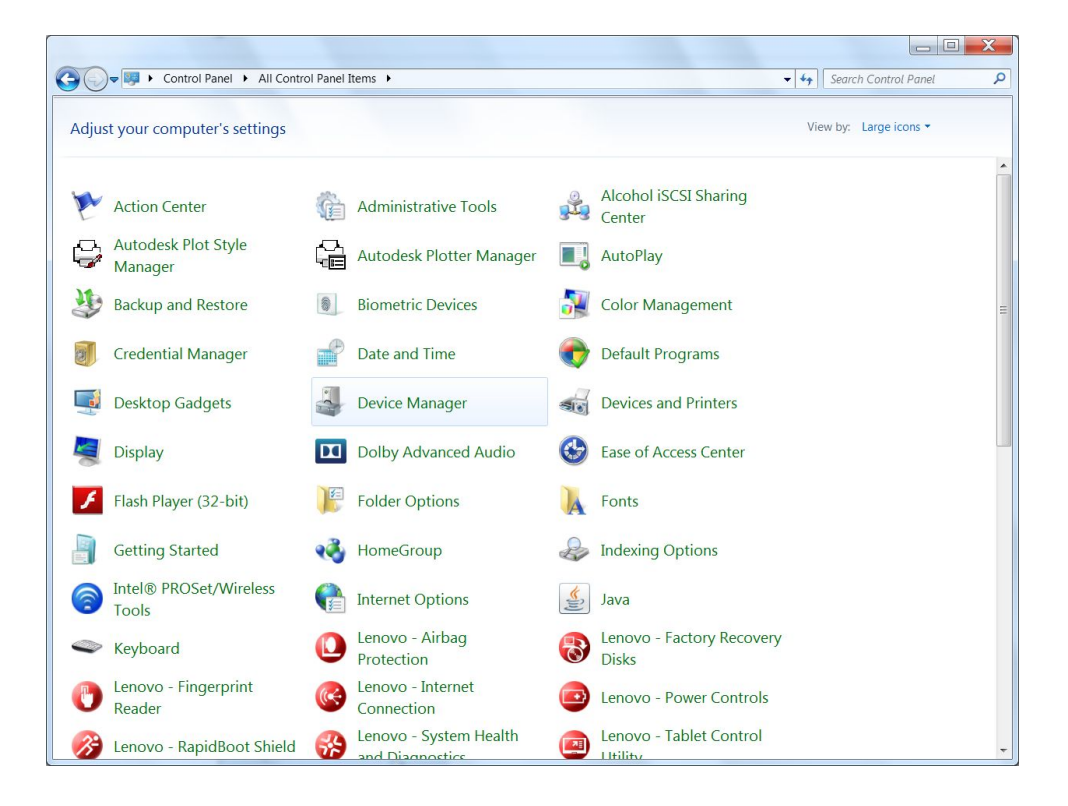

4. Locate and expand "Other devices." 将看到 MSP430-USB Example 。

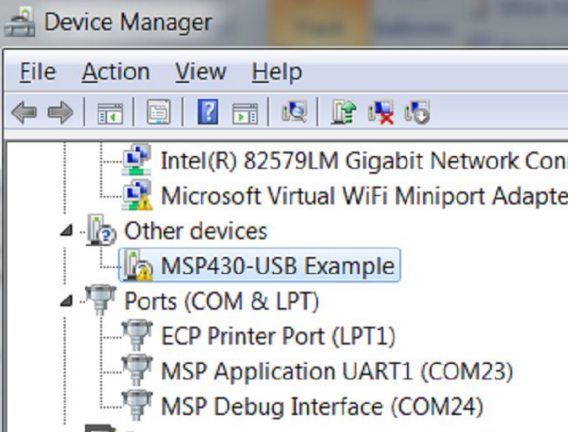

5. 右点击并选择 "Update Driver Software."

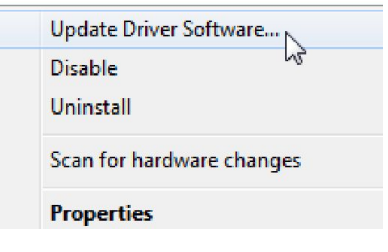

6. 视窗开始搜寻 RH-150AUTO 驱动软件. 请按 "Browse my computer for driver software."

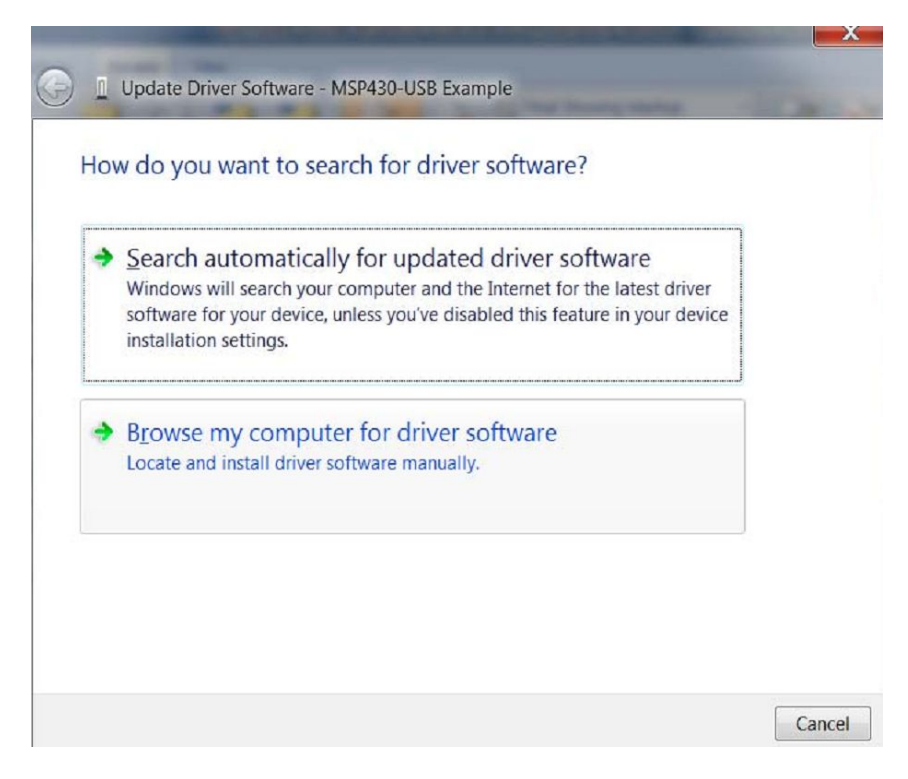

7. 从 G & R Technology 网站下载.

#### 单位名称:深圳市欧亚精密仪器有限公司 手机:13538187378 2015 年 5 月 22 日 电 话:0755-23501616 地址:深圳市宝安区沙井创新路广场 1 号 0908 室 传 真:0755-85258997 邮箱:ouyayiqi@163.com 网址:www.ouya17.com

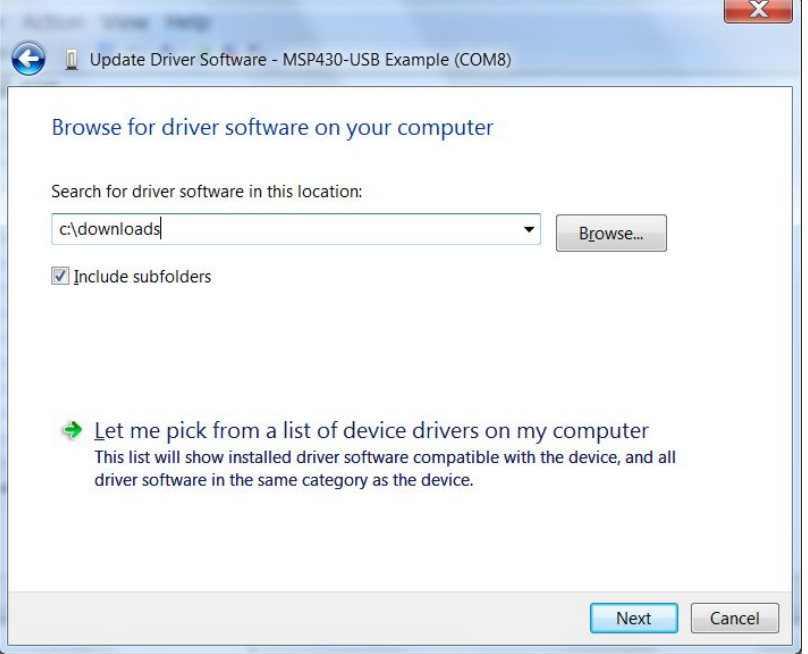

8. 现在 RH-150AUTO 后面有一个 COM 号码 (注意: 不一定是 COM8). 记住 这个号码,

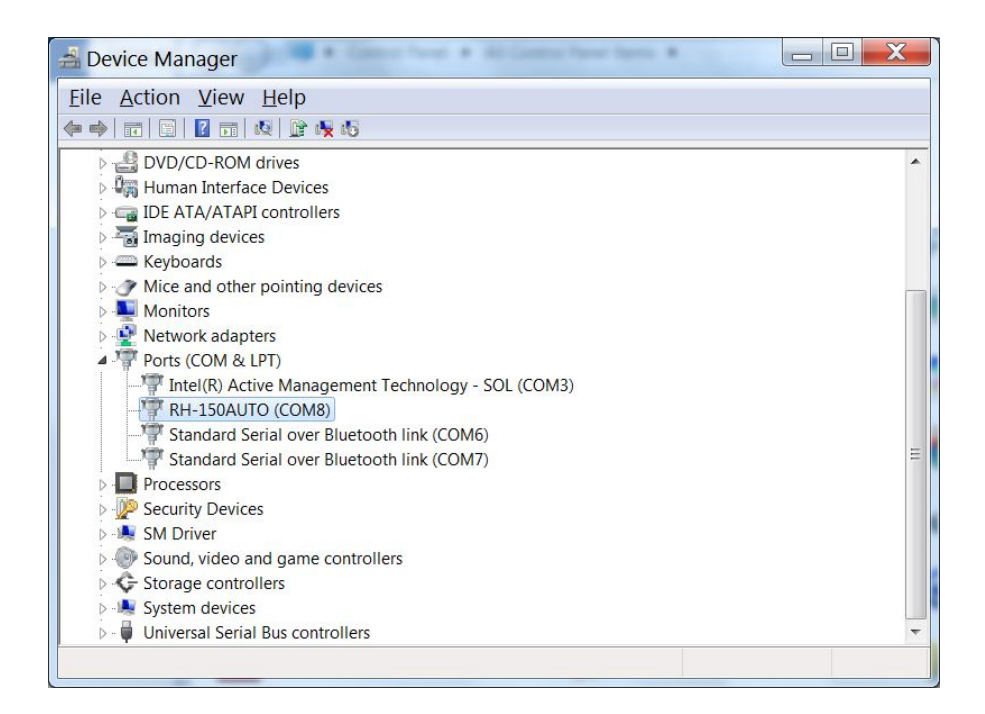

9. 拔下 USB 电缆,并安装 Putty 软件程序。

#### 传输数据到个人电脑:

- 1. 按电源开关启动 RH-150AUTO. 按 MODE 键 LCD 窗口显示 "USB CURRENT."
- 2. 按 SET 键确定传输的测试数据组的范围。 参数 BEGIN will 闪烁. 这是首先传 输的测试数据组的号码。可以按十 或一 键去改变这号码。

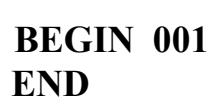

3. 再按 MODE 键, 参数 END 闪烁。这是最后传输的测试数据组的号码。可以按+ 或+ 去改变这号码。

4.

## **BEGIN 001 END 004**

在上面显示的 LCD 窗口例中, RH-150AUTO 将传输的 1, 2, 3, 和 4 测试数据组 到个人电脑。

- 5. 设定了传输的测试数据组的号码后, 按 SET 键准备传输。分别将 USB 电缆插入 RH-150AUTO 和个人电脑 USB 接口。
- 6. 打开电脑的 Device Manager 并寻找 RH-150AUTO 在电脑的 COM 接口的号 码。

7. 启动 Putty 软件.

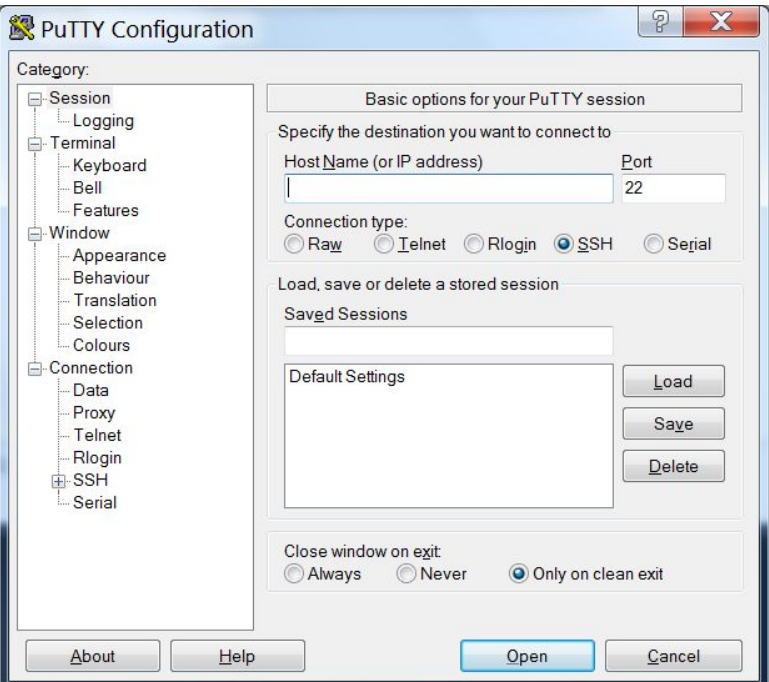

8. 在"Connection type:"下选择 "serial",

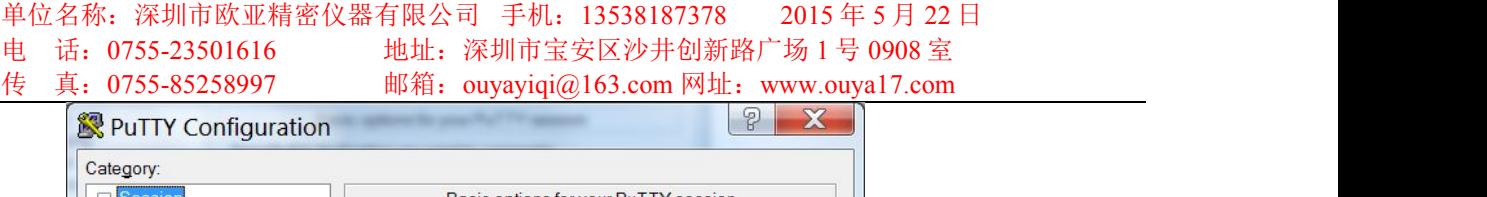

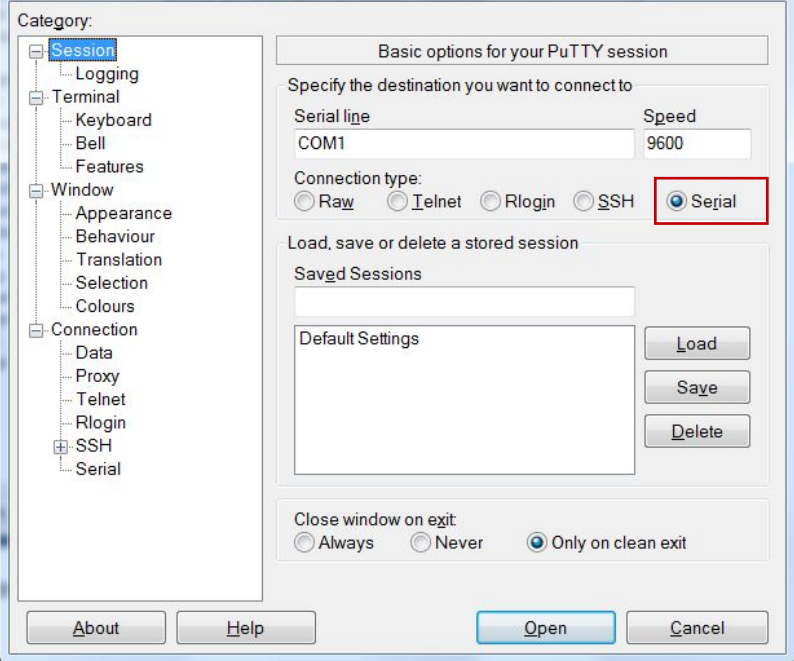

9. 在 "Serial line" 空白, 修改 COM 接口号码, 我们已在第6步找到这号码。

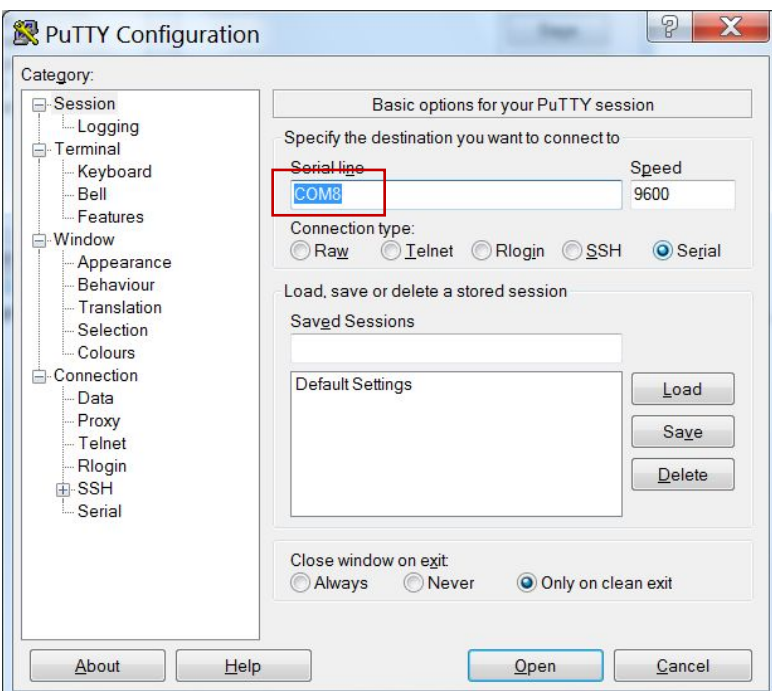

10. 点击 Open

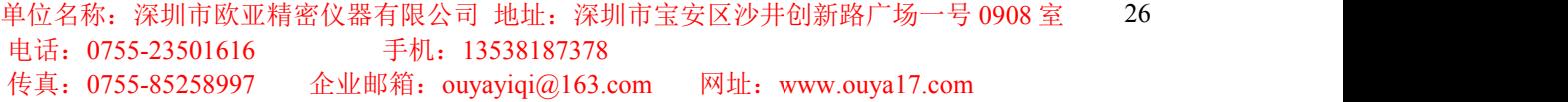

11. 电脑的屏幕将显示 press any key. 按你的电脑的键盘任意键,

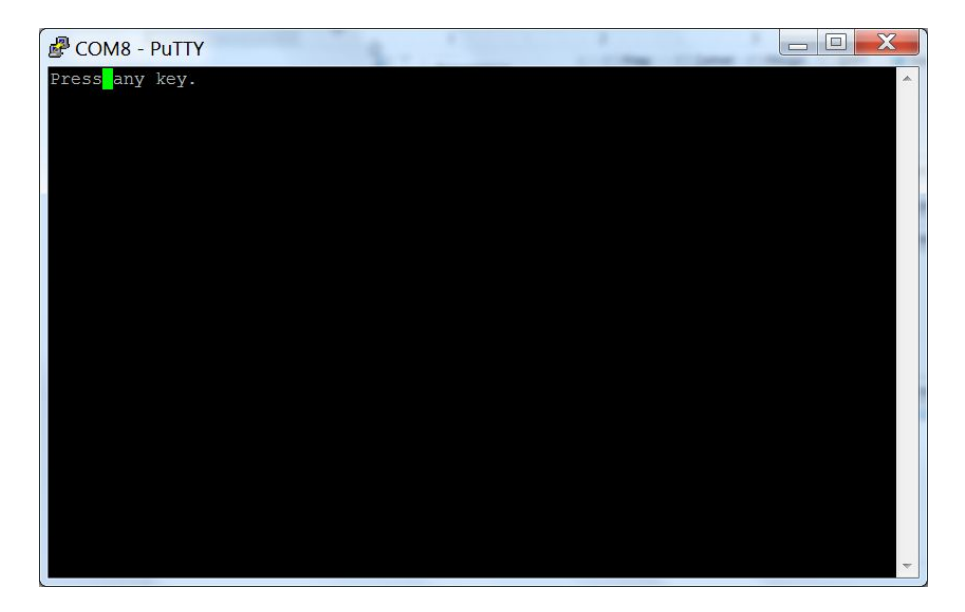

12. RH-150AUTO 将自动传输第一组的测试数据到个人电脑并显示在 Putty 屏. 继续按电脑的键盘任意键,则传输下一组的测试数据到个人电脑并显示在 Putty 屏。当所有的数据传输完成,你可以卸下 USB 电缆。

你可以复制或编辑这些测试结果到 word .

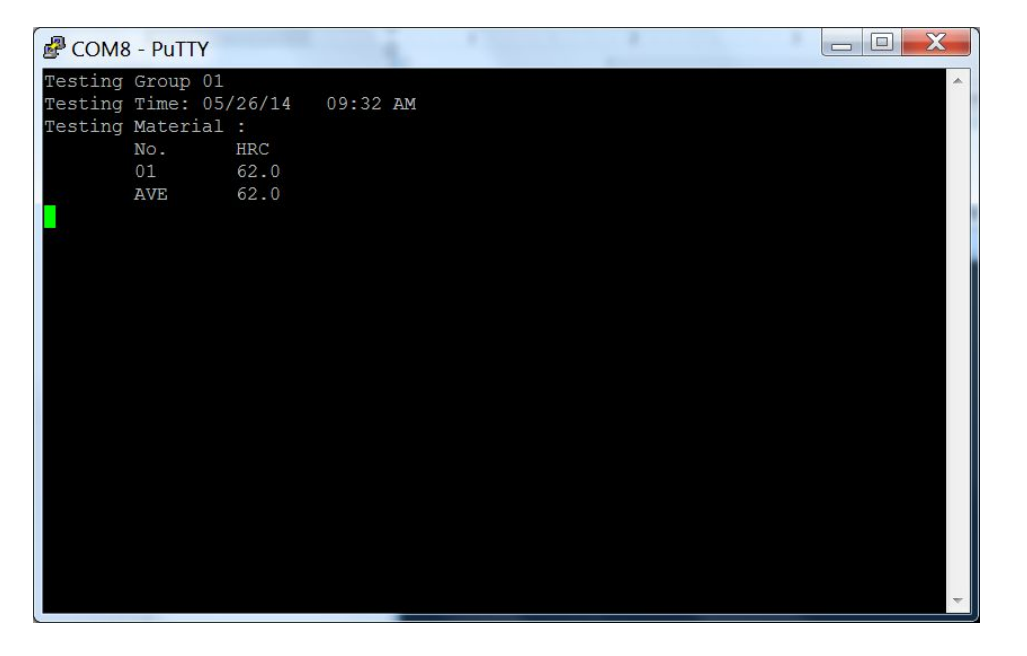

## **7.** 硬度测量仪的设置

1. 存储器清零

即清除存储器中所有的数据。在关机的状态下,先按 按 裡和 MODE 键,然 后按电源开关键,再松开中被,再松开 中键和 MODE 键。此时,存储器中 所有的数据被清除,硬度测量仪的主视窗显示:

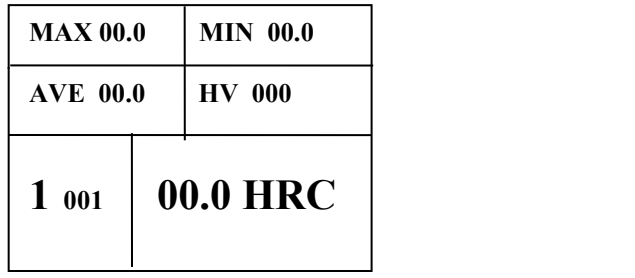

#### 实时时间校准和测试误差调整

硬度测量仪具有实时存储测试结果的功能。所以应对时间进行校准。硬度测量 仪还有测试误差调整功能,用户可根据标准硬度块的测试值来修正测试的误差。下 面介绍一些参数的校准和调整。

在关机的状态下,先按 SET 键,然后按电源开关键,再松开电源开关键,再松 开 SET 键。视屏中显示:

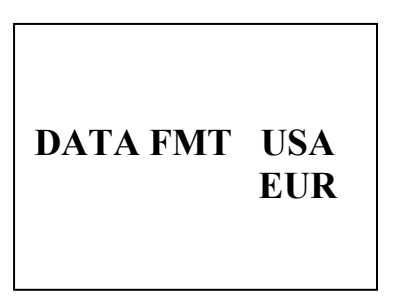

按 MODE 键选择美国或欧洲的时间制式,被选择的时间制式将闪烁,按 SET 键确认。视屏中显示:

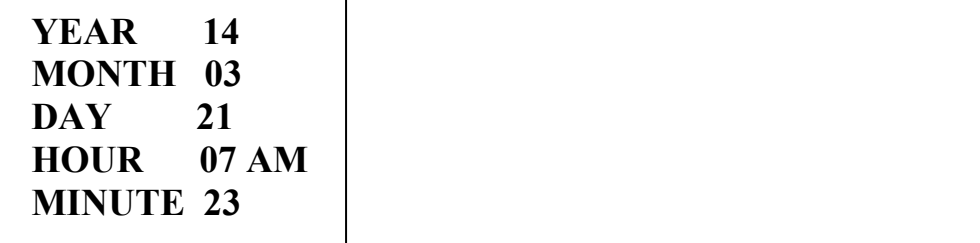

按 MODE 键可循环选择年, 月, 日, 小时和分钟。被选的参数闪烁, 按十键或 键校准时间。继续按 SET 键, 视屏中显示:

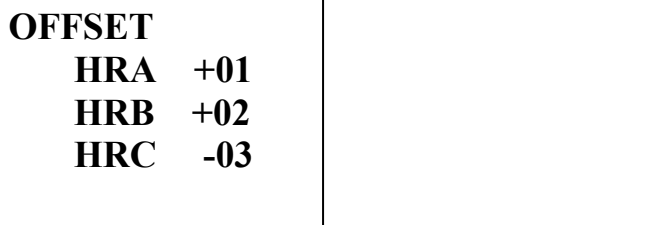

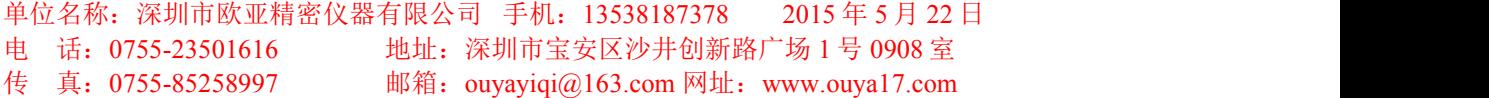

根据标准硬度块的测试值来修正测试值的误差。按 MODE 键可循环选择 HRA, HRB 和 HRC, 被选的参数闪烁, 按十键或一键对误差进行调整, 如果测试值比标 准块低,则应加上相应的数值,反之,则减去相应的数值。继续按 SET 键,视屏 中显示预载,加载和卸载完成后的保持时间:

#### **LOAD TIMER**

**PRELOAD 4 LOAD 5 UNLOAD 3**

按 MODE 键可循环选择预载, 加载和卸载, 被选的参数闪烁, 按十键或■键对保 持时间进行调整,继续按 SET 键, 返回硬度测量仪的主视窗。

### **8.** 硬度测量仪的维护和保养

硬度测量仪是精密测试仪器,存放和操作时应注意

- 1。避免摔落或与其他的物体碰撞。
- 2。避免滴和溅任何油,油脂,或其他的化学液体在仪器上。
- 3。避免在粉尘严重和有腐蚀性气体的环境中使用。
- 4。保持压头和位移测量套和砧台的清洁。

硬度测量仪的专用锂电池可充放电 300 次,当电池充电能力明显减弱时,请更换 电池。

5。压头,位移测量套和砧台是易损件,如发现磨损严重,请更换。

如需更换,电池,压头,位移测量套和砧台请与我们的代理商联系。